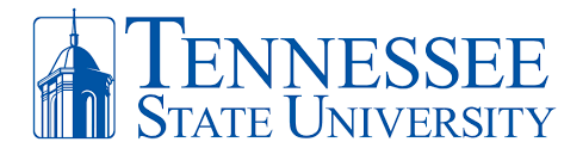

## **Citrix Install and Remote Access Instructions (Windows)**

Below are instructions for installing Citrix Workspace in order to have remote access to your TSU device or applications. For **FIRST-TIME INSTALL**, please follow the instructions below. For **EXISTING CITRIX USERS**, scroll down to the existing citrix users section to apply the updated configuration.

**Step 1:** Navigate to<https://www.citrix.com/downloads/workspace-app> . Click the link for the Windows Current Release version of Citrix Workspace.

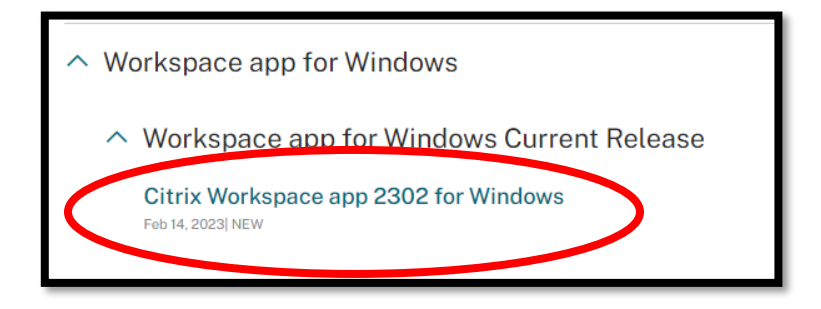

**Step 2**: Click the Download Citrix Workspace App to install the application on your device.

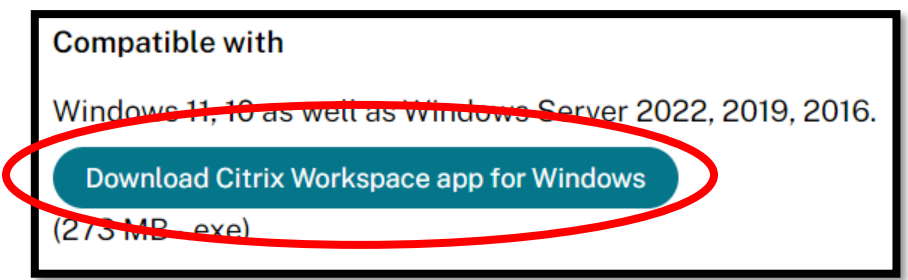

**Step 3:** Depending on your browser, an executable file will appear in the bottom left or top-right of your browser window. Click the file and run the application. Select **Yes** to allow changes.

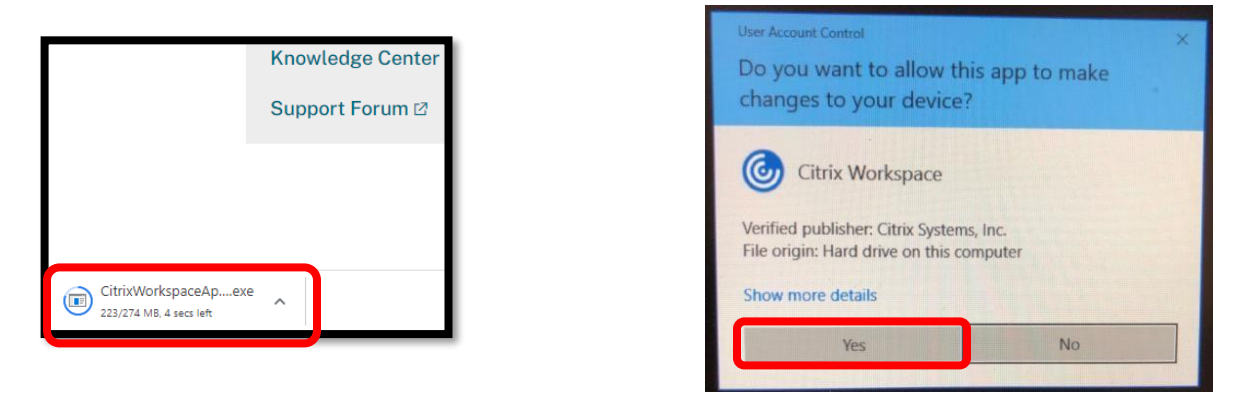

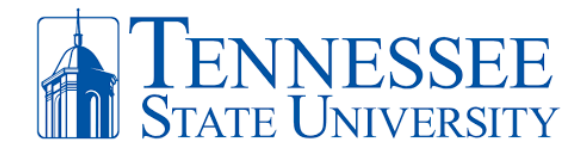

**Step 4:** Click **Start** to begin the installation. Make sure to agree with the user terms and select **Next** when prompted until the installation is completed.

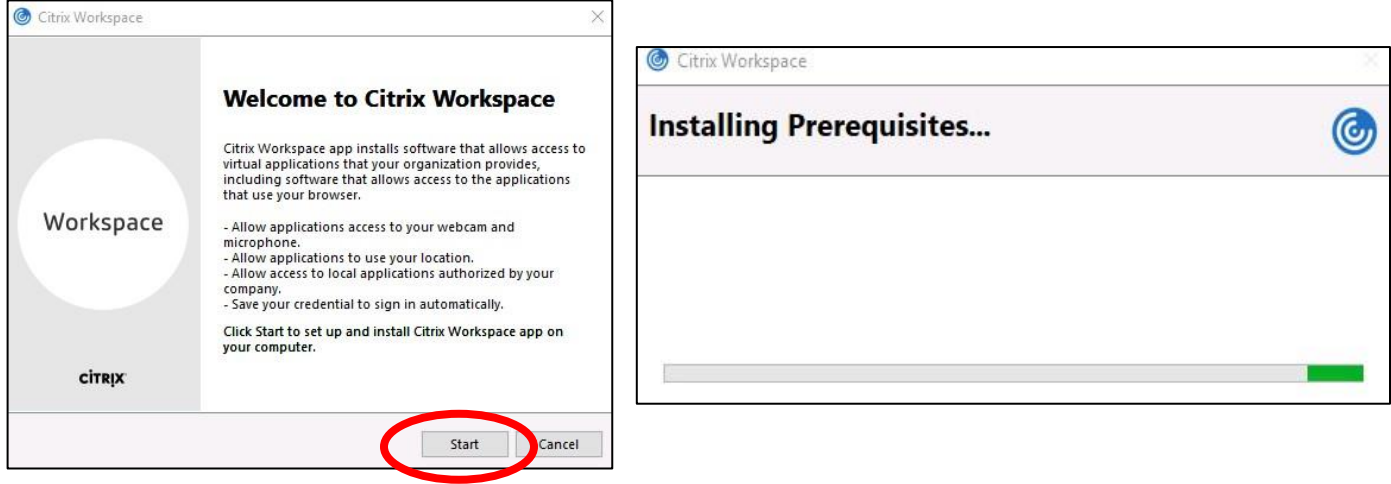

**Step 5:** When the install completes, click **Add Account** and then enter your **TSU Email Address** (ex: [jdoe23@tnstate.edu\)](mailto:jdoe23@tnstate.edu) in the Welcome to Citrix Workspace box. Click **Continue**.

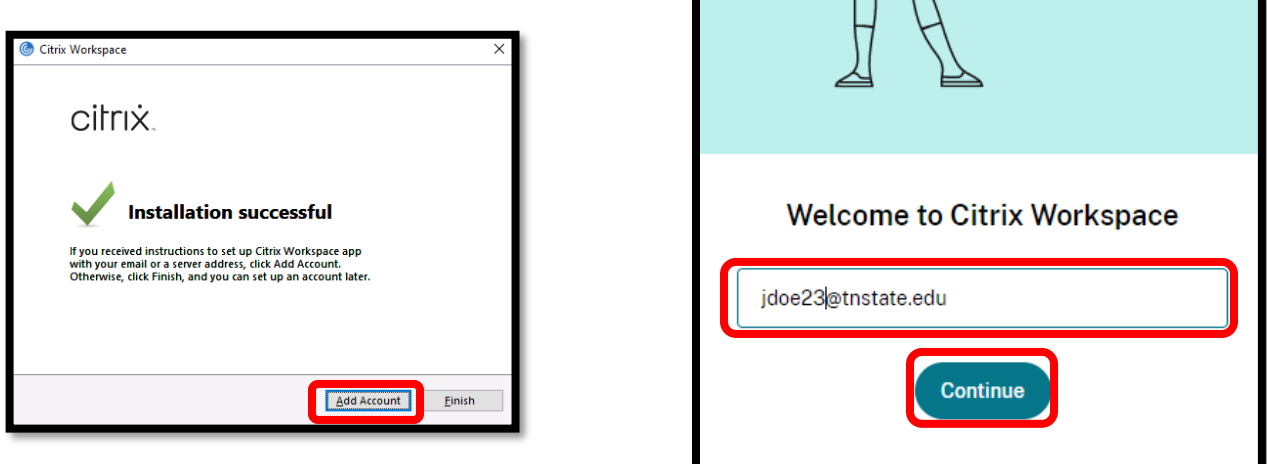

**Step 6:** You will be prompted to enter your **MyTSU** password. Click **Sign In** and complete your **MFA authentication**. After doing so you now have access to your Citrix Apps by clicking **Apps** at the top of the window.

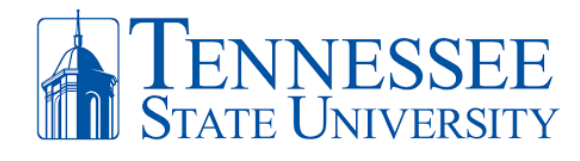

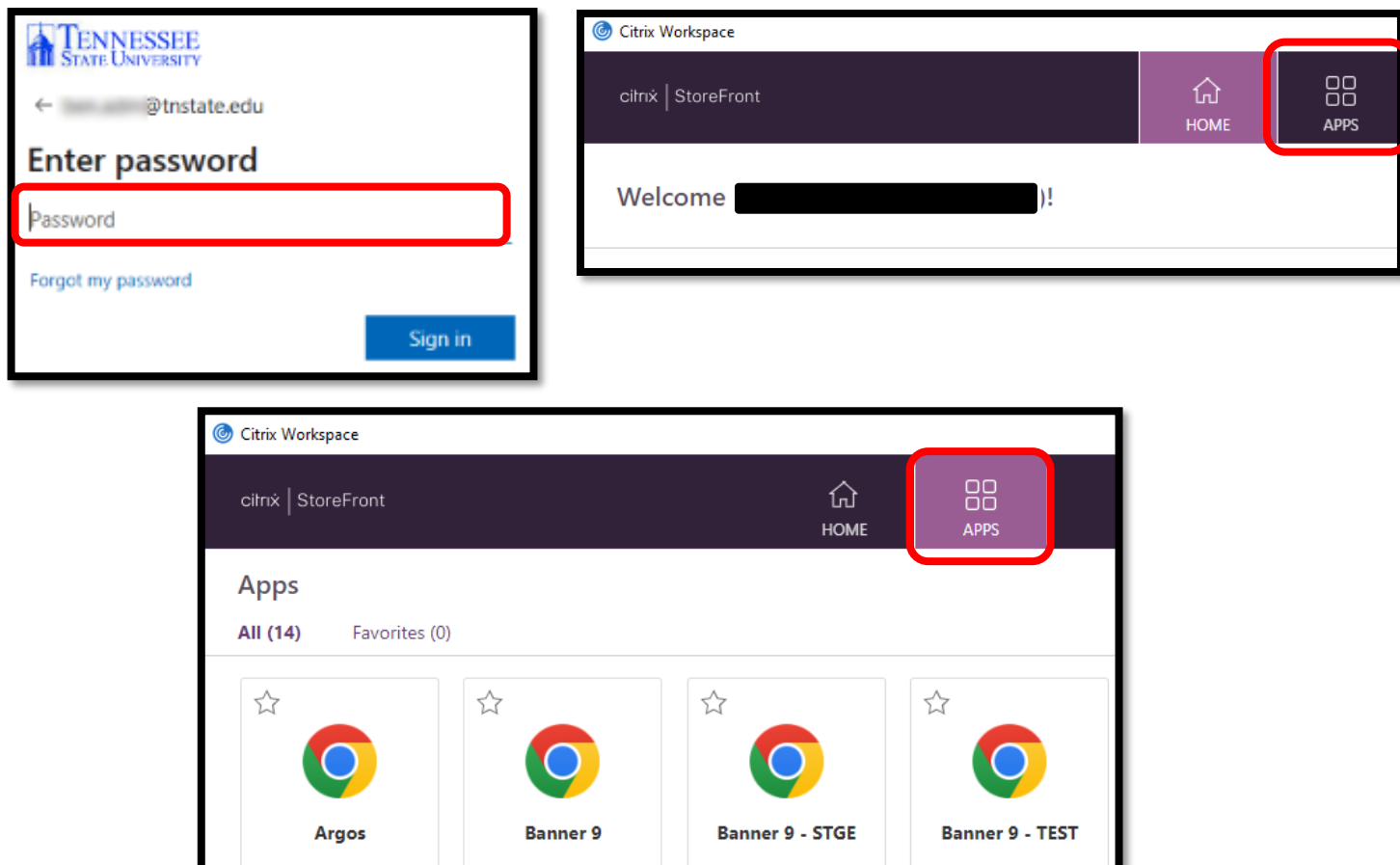

## **FOR EXISTING CITRIX USERS!!!**

Step 1: Open Citrix and click the drop-down button next to your username or the word Sign-In. Select **Accounts**.

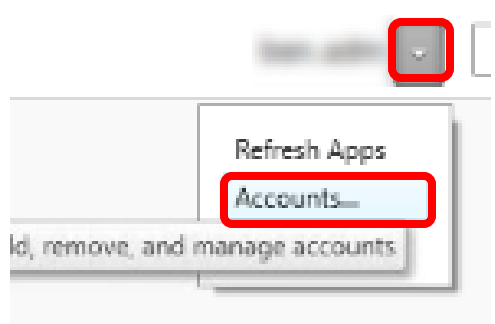

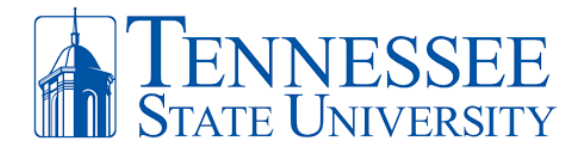

**Step 2:** In the Accounts page, select the account **receiver** and click **REMOVE**. Select **Yes** when ask to delete the old receiver account.

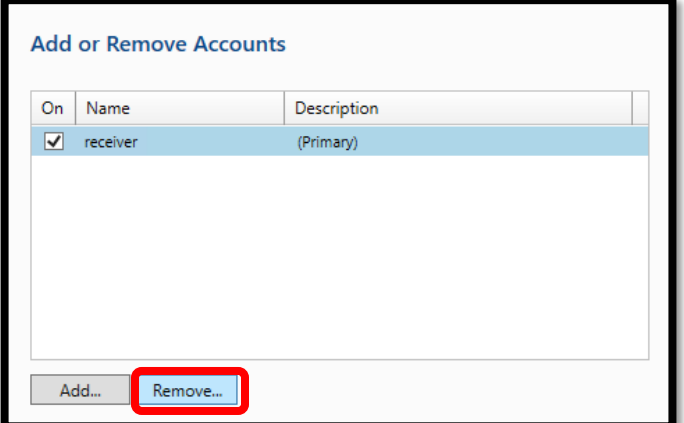

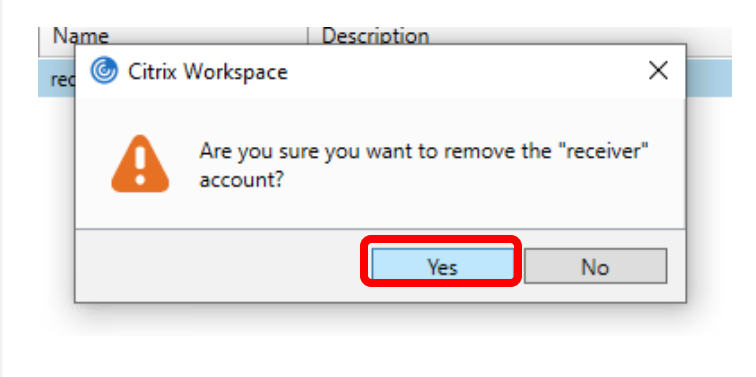

**Step 3:** Click **Add** and then you will be directed to the Welcome to Citrix Workspace screen. Enter your **TSU Email Address** and click **Continue**.

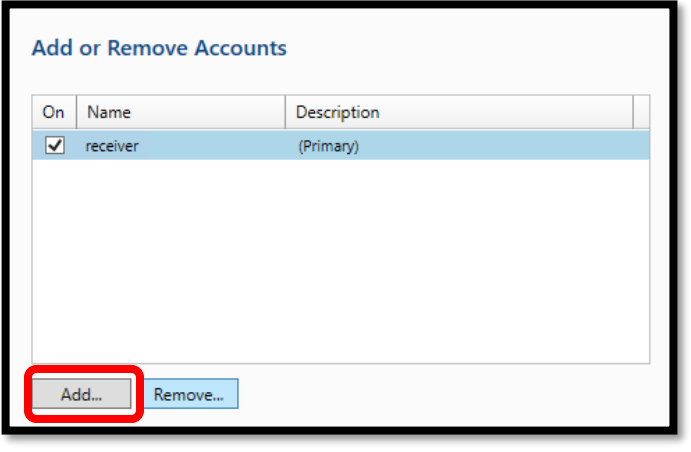

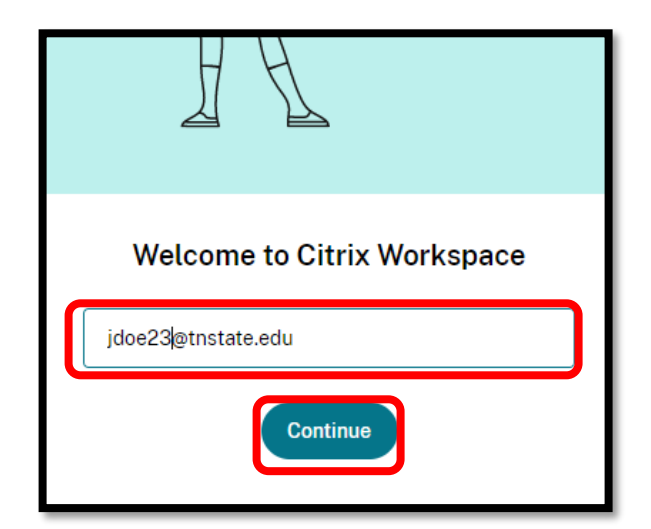

**Step 4:** You will be prompted to enter your **MyTSU** password. Click **Sign In** and complete your **MFA authentication**. After doing so you now have access to your Citrix Apps by clicking **Apps** at the top of the window.

> **Office** *of* **Technology Services LOCATION** Davis Humanities Bldg.۰ **PHONE** 615-963-5000۰ **WEB** www.tnstate.edu/cit ۰**ADDRESS** 3500 John A. Merritt Blvd.

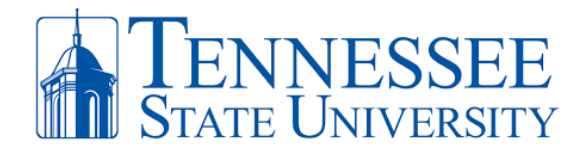

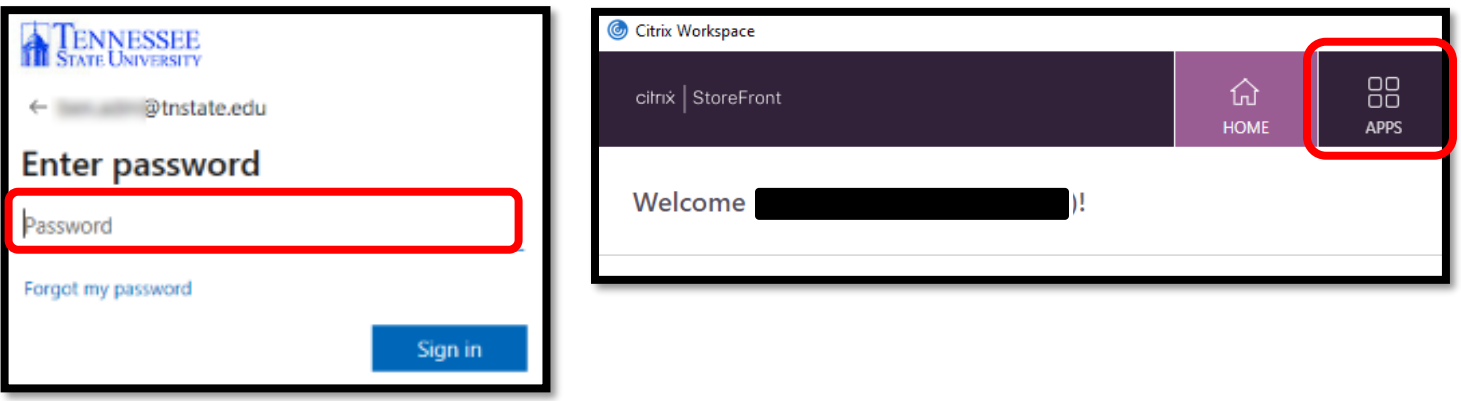

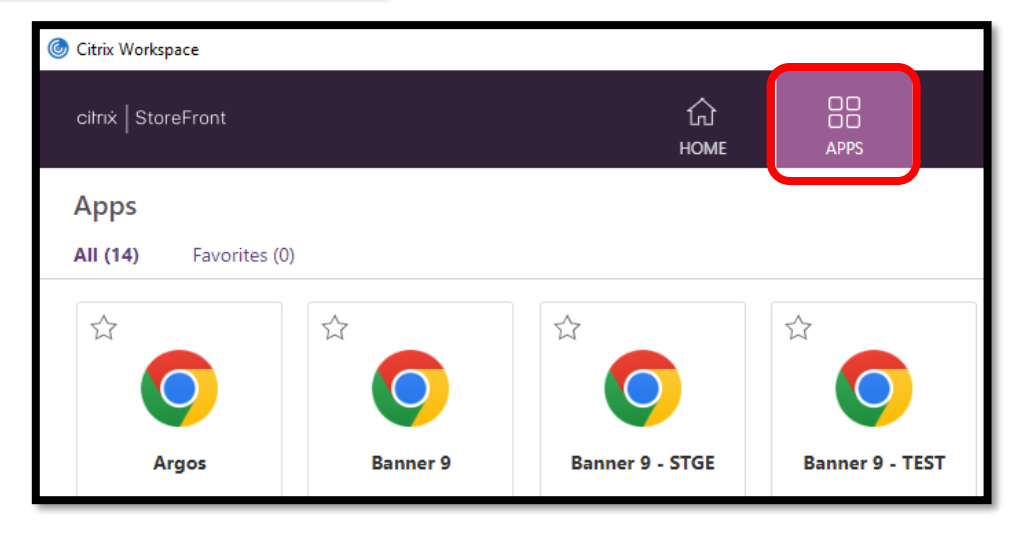